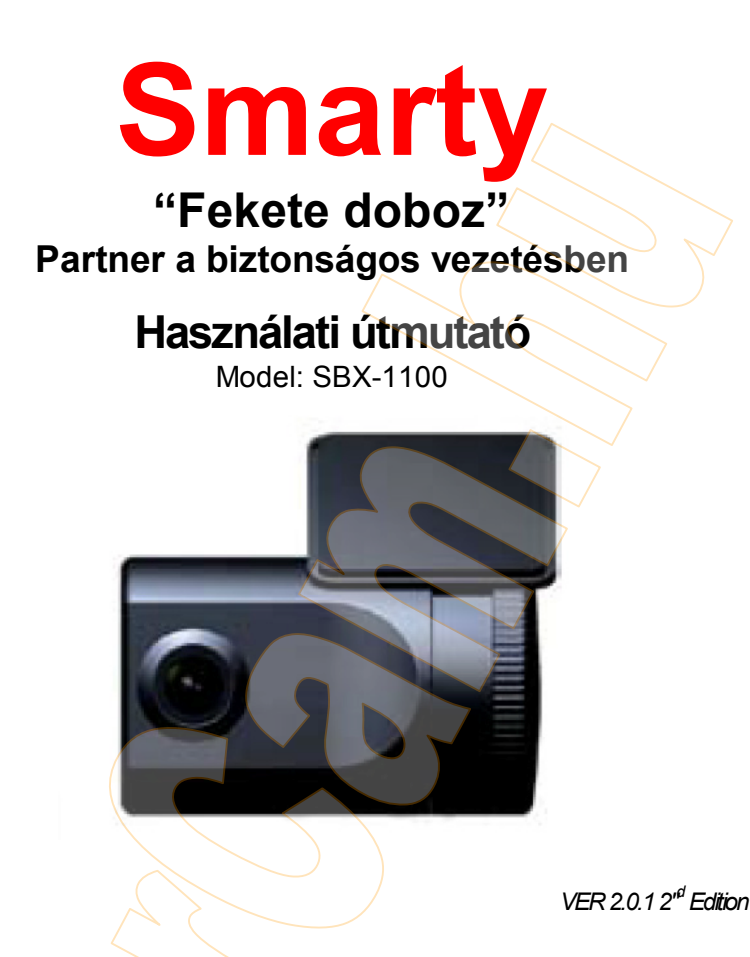

- Köszönjük, hogy a Smarty Black Box fedélzeti kamerát választotta.
- Kérjük, hogy használat előtt figyelmesen olvassa el a használati útmutatót!
- Javasoljuk, hogy a használati útmutatót őrizze meg és tartsa elérhető helyen.

### **Biztonsági tanácsok**

### FIGYELEM: ÁRAMÜTÉS VESZÉLY! SOHA NE BONTSA MEG A KÉSZÜLÉK BURKOLATÁT! A KÉSZÜLÉK FELHASZNÁLÓ ÁLTAL NEM JAVÍTHATÓ, FORDULJON SZAKSZERVÍZHEZ!

**Minden esetben tartsa be a használati útmutató biztonsági előírásait!**

### **Figyelem!**

Az akkumulátor nem megfelelő típusra cserélése annak robbanásával járhat.

(Akkumulátor a belső órához.)

### **Figyelmeztetés**

A szivargyújtó kábelt a jármű beindítás után csatlakoztassa a készülékhez! A jármű indításakor jelentkező túlfeszültség károsíthatja a készüléket.

### **Figyelmeztetés**

A készüléket ne helyezze a vezétő látómezejébe! Ne helyezze a készüléket a légzsák útjába, mert ez baleset esetén a vezető vagy az utasok sérülését okozhatja!

### **Figyelmeztetés**

A készülék esetleges hibás működéséből eredő adatvesztésért, az abból eredő károkért a készülék gyártója és forgalmazója nem vállal felelősséget. Hibás működés esetén előfordulhat, hogy a készülék nem rögzít minden felvételt. Baleset esetén előfordulhat, hogy a szenzorok nem rögzítik a mozgást, ha az túl alacsony intenzitású.

### **Figyelmeztetés:**

Az elektromos tüzek és az áramütés elkerülése érdekében óvja a készüléket a nedvességtől, és párától.

# **GPS vétel**

A készüléket lehetőleg nyílt területen indítsa, a GPS vevő biztosabb működése érdekében!

A GPS üzemszerű pontossága 15m. Ez az érték rosszabb lehet (akár 100m körüli is), ha a vételi viszonyok nem megfelelőek (pl. magas épületek, visszaverődések).

A GPS vevő optimális működési hőmérséklet-tartománya -10 ~°50°C. A készülék első használatakor, vagy hosszabb üzemszünet után a GPS-nek hosszabb időre van szüksége az első pozíció meghatározásához. Ez nem hiba, hanem a rendszer működéséből adódó sajátosság. Ez az idő több perc is lehet.

# **A GPS vételt zavarhatják az alábbi körülmények:**

- 1) A GPS antenna fölött/elhelyezkedő tárgy
- *2)* Fémgőzölt hővédő üvegezés a jármővön
- 3) A GPS-jelekkel esetlegesen interferáló jeleket kibocsátó egyéb készülékek
- 4) Az interferencia csökkenthető az interferáló készülék(ek) áthelyezésével.
- 5) Felhős, viharos időjárás; ha a jármű akár részben fedett helyen tartózkodik: alagutak, felüljárók alatt, mélygarázsban, magas épületek között.
- 6) Gyenge GPS vétel esetén az első pozíció meghatározása mozgásban több időt igényelhet (GPS rendszer-sajátosság).

# **A csomag tartalma**

A Smarty SBX-1100 készülék megvásárlásakor ezeket találja a dobozban:

1) Smarty Black Box (SBX-1100) fedélzeti kamera

2) 2GB SD memóriakártya (A PC-s megtekintő szoftver (lásd később) az SD kártyán található)

- 3) Szivargyújtó tápkábel
- 4) Kábel-rögzítő (5db.)
- 5) 3M kétoldalas ragasztó

## **A készülék bemutatása**

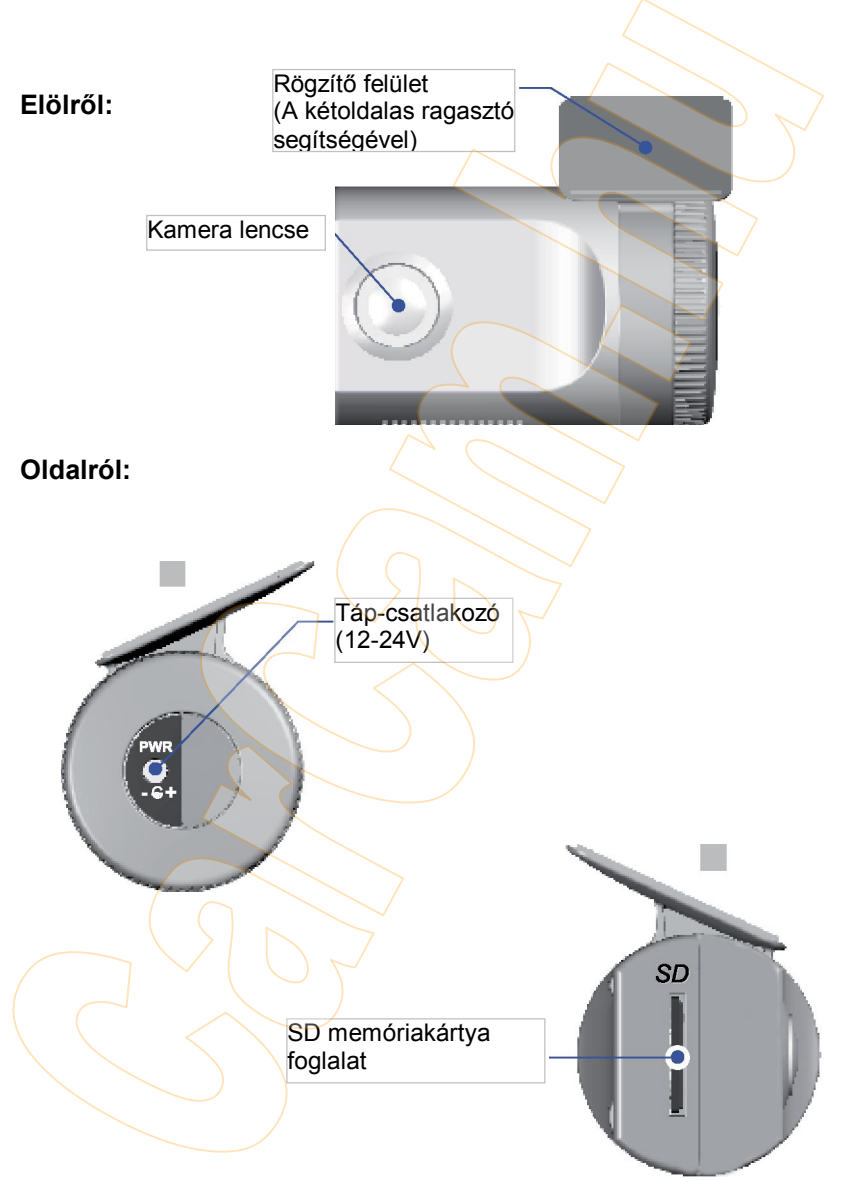

# **A készülék bemutatása**

## **Hátsó oldal:**

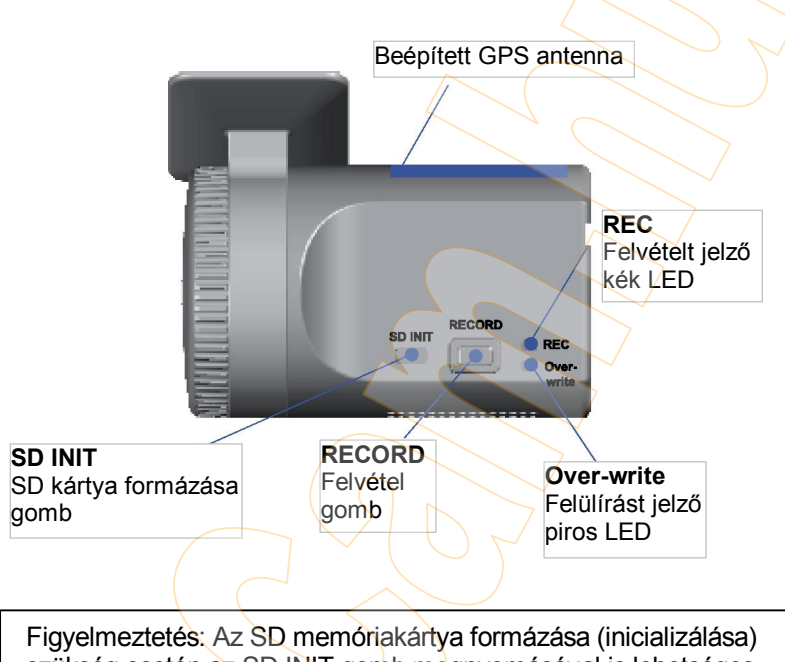

szükség esetén az SD INIT gomb megnyomásával is lehetséges, de azt ajánlott inkább a PC-s megtekintő (PC Viewer) szoftver segítségével elvégezni.

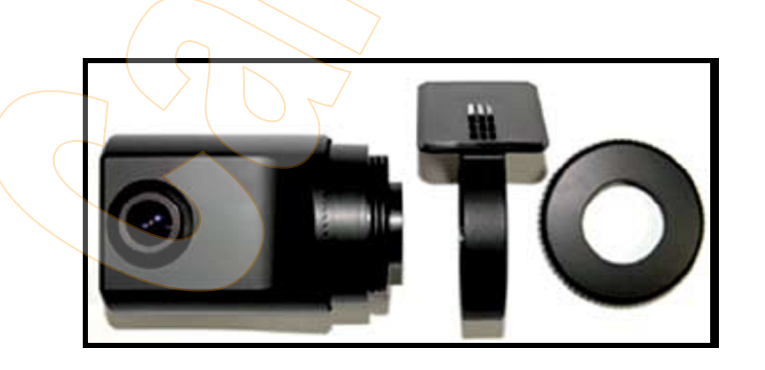

### **A készülék rögzítése**

Álljon a járművel egy sík felületre. Állítsa le a motort a Smarty SBX-1100 rögzítése előtt.

- 1) Helyezze az SD kártyát a készülék oldalán található kártyafoglaltba. Győződjön meg róla, hogy az SD-kártya behelyezésekor illetve eltávolításakor a tápkábel ne legyen csatlakoztatva!
- 2) Tisztítsa le a felületet, majd rögzítse a készüléket a mellékelt kétoldalas ragasztó segítségével! Ajánlott pozíció: a belső tükör mögött, a szélvédőre ragasztva.

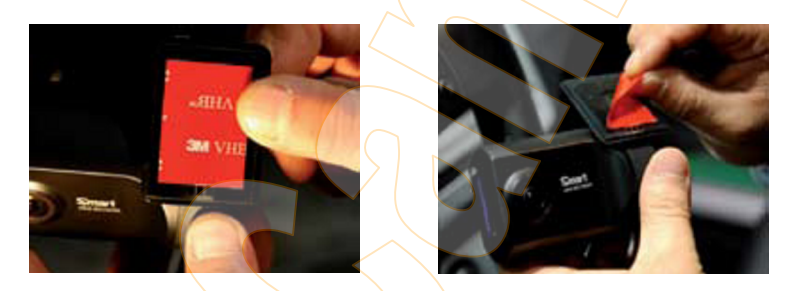

Figyelmeztetés: a ragasztószalag nem tapad szennyezett, vagy olajos felületen. A ragasztót lehetőség szerint viszonylag meleg időben (30°C optimális) célszerű felhelyezni.

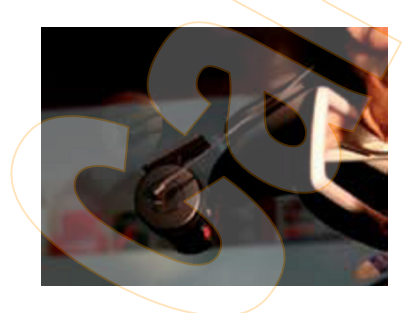

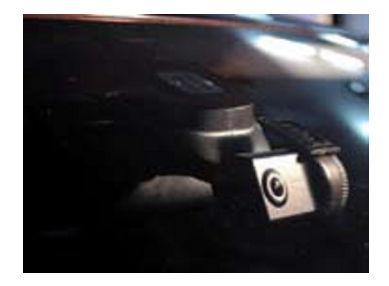

### **A készülék rögzítése**

- 3) Állítsa be a kamera nézésirányát! Ellenőrizze a járművön kívülről, hogy a kamera a megfelelő irányba nézzen!
- 4) A készülék folyamatos 12-24V-os tápellátást igényel. Csatlakoztassa a mellékelt szivargyújtó tápkábelt!

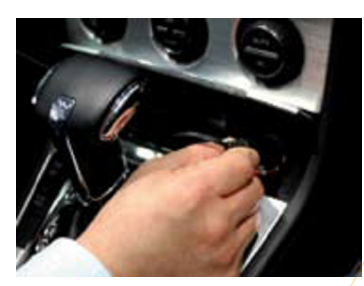

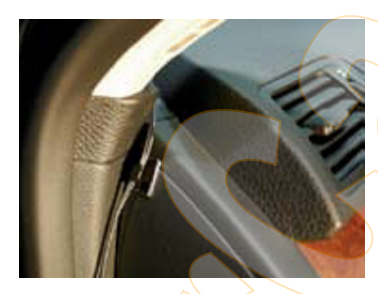

A kábelt vezesse el a szélvédő megkerülésével, a látómezőn kívül! A rögzítéshez használja a mellékelt kábel-rögzítő elemeket!

Figyelmeztetés: ha a járművet ért erőhatás kis erejű (pl. úthiba), előfordulhat, hogy a G-szenzorok nem regisztrálják a behatást, és a felvétel nem indul el automatikusan. Próbálja ki, hogy a beállított G-szenzor érzékenység értékek (lásd később) megfelelőek-e.

# **Funkciók**

#### **Automatikus indítás**

A jármű beindítása után csatlakoztassa a tápkábelt, a készülék automatikusan üzemkész. (Csak a mellékelt, vagy a gyártó által ajánlott kábelt használja!)

Figyelmeztetés: A készülék nem rögzít képet azonnal a tápkábel csatlakoztatása után. A rendszer indításához akár egy 1 percre is szükség lehet. Ezt követően a belső flash memória készen áll a felvételek készítésére.

#### **Esemény felvétel (amennyiben a felvételi üzemmód "Event record")**

Az esemény felvétel automatikusan aktiválódik a G-szenzorok által. A Gszenzorok érzékenysége a PC-s szoftver "settings" menüpontja alatt állítható. Az esemény-felvétel az esemény előtti 15, illetve az azt követő 5 másodperc eseményeit rögzíti (állítható). A készülék egy ideiglenes belső memóriára folyamatosan rögzíti a képet, így lehetséges a "visszamenőleges" rögzítés.

#### **Manuális felvételkészítés (amennyiben a felvételi üzemmód "Event record")**

Nyomja meg a [RECORD] (felvétel) gombot, a felvétel elindul. Az manuális felvétel az esemény előtti 15, illetve az azt követő 5 másodperc eseményeit rögzíti.

#### **Folyamatos felvétel (amennyiben a felvételi üzemmód "Normal record")**

A folyamatos felvétel automatikusan elindul, amint a készüléket a tápra csatlakoztattuk. A készülék az eseményeket nem rögzíti külön file-ba, de a Gszenzorok jelzéseit vagy a [RECORD] gomb megnyomásának helyét jelzi a felvételen, így a későbbiekben ezek visszakeresése könnyebb lesz.

#### **SD memóriakártya formázása**

Húzza ki a tápkábel! (Áramtalanítsa a készüléket.) Tartsa lenyomya az ISD INIT] (SD kártya formázása) gombot, majd csatlakoztassa a tápkábelt a formázáshoz! A művelet eredményeképpen az összes videó és GPS log file törlődik, a beállítások pedig visszaállnak a gyári értékekre.

Figyelmeztetés: a PC-s megtekintő (PC Viewer) szoftver telepítője az SD kártyán található. Formázás előtt győződjön meg róla, hogy a szoftverről készített biztonsági másolatot, és/vagy már telepítette azt a PC-re!

#### **Belső biztonsági táp (Super Capacitor)**

Ha a külső tápellátás megszűnik, a készülék a belső Super Capacitor segítségével rögzíti az utolsó felvételt.

#### **Kék LED (RECORD - Felvétel)**

Folyamatosan világít: a készülék be van kapcsolva. Villog: felvétel készítése folyamatban.

#### **Piros LED (OVERWRITE - Felülírás)**

A piros LED folyamatosan világít, ha az SD-kártyán a korábbi felvételek felülírása megkezdődött (a kártva megtelt).

#### **Hangjelzés**

A felvétel készítésének kezdetét egy sípszó jelzi (a PC Viewer szoftverből kikapcsolható). Egyéb hangjelzés rendszerhibára utal.

### **Működés**

#### **Ha a felvételi metódus "Event record" (esemény rögzítés)**

- 1) Csatlakoztassa a táp-csatlakozót a készülékhez, miután a járművet beindította!
- 2) A piros és a kék LED egyszerre villog, majd a kék LED folyamatosan világítani kezd. A kék LED folyamatos világítása jelzi, hogy az SBX-1100 készen áll az események felvételére.
- 3) Az esemény felvétel automatikusan elindul a G-szenzorok hatására, ezt egy sípszó jelzi.
- 4) A manuális felvétel a [RECORD] (felvétel) gomb megnyomására indul.

Figyelmeztetés: egymást átfedő események. A második eseményt a belső flash memória rögzíti, míg az első esemény rögzítése folyik. Amint az élső esemény rögzítése befejeződik, azonnal megkezdődik a második esemény kártyára írása.

### **Ha a felvételi metódus "Event record" (esemény rögzítés)**

- 1) Csatlakoztassa a táp-csatlakozót a készülékhez, miután a járművet beindította!
- 2) A piros és a kék LED egyszerre villog, majd a kék LED 5 másodpercenként villanó üzemmódra vált.
- 3) A kék LED 5 másodpercenkénti villanása jelzi, hogy a készülék folyamatos felvételi üzemmódban van.
- 4) A folyamatos felvétel automatikusan elindul, amint a készüléket a tápra csatlakoztatjuk.
- 5) Folyamatos felvétel során a [RECORD] (felvétel) gomb magnyomása, vagy a G-szenzorok jelzése rögzítésre kerül a folyamatos video-file-ban.

#### **SD kártya eltávolítása**

Kapcsolja ki (áramtalanítsa) a készüléket, majd ellenőrizze, hogy a kék LED sem világít. Ekkor a kártva eltávolítható.

#### **SD kártya behelyezése**

Kapcsolia ki (áramtalanítsa) a készüléket, maid ellenőrizze, hogy a kék LED sem világít. Ekkor a kártya behelyezhető.

#### **Rendszerhiba hangjelzés**

A "beep-beep" (dupla sípszó) hanegjelzés és a kék, valamint piros LED-ek villogása rendszerhibára, vagy az SD kártya hiányára utal. Ellenőrizze a kártyát! Ha a jelzés továbbra is fennáll, formázza a kártyát, vagy cserélje ki!

## **A PC-s megtekintő szoftver (PC Viewer) használata**

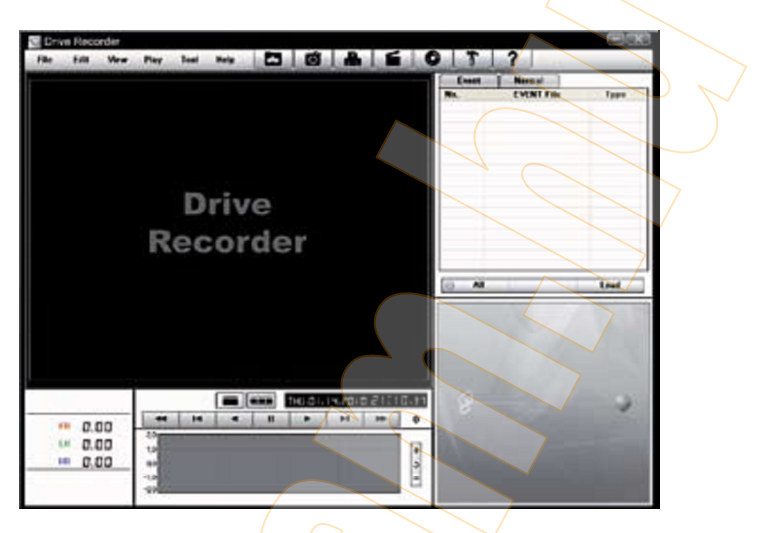

### **SBX-1100 PC Viewer**

### **PC rendszer-követelmények**

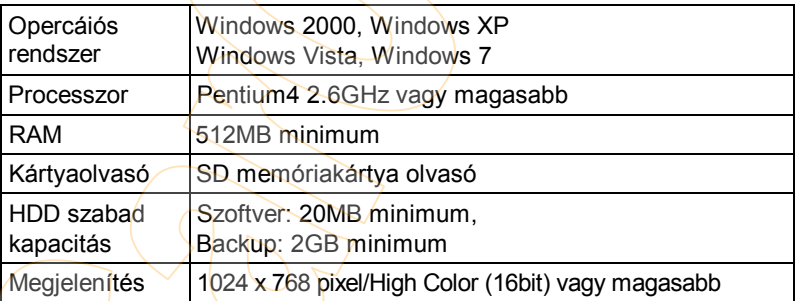

Amennyiben a számítógép nem rendelkezik a megfelelő paraméterekkel, a PC Viewer szoftver nem fut megfelelően.

## **A PC Viewer szoftver telepítése**

A PC Viewer szoftver telepítője a gyárilag mellékelt SD kártyán található.

- 1) Csatlakoztassa az SD kártyát a számítógéphez! (Ha a gépen nincs kártyaolvasó, használjon külső USB-s kártyaolvasót (nem tartozék). Nyissa meg a "Sajátgép" tartalmát!
- 2) Nyissa meg a DRIVEREC1 nevű drive-ot (az SD kártyát)!
- 3) A *pcsw* könyvtárban kattintson duplán a *setup.exe* telepítő file-ra!
- 4) Válassza ki a telepítés nyelvét, majd kövesse a megjelenő utasításokat!

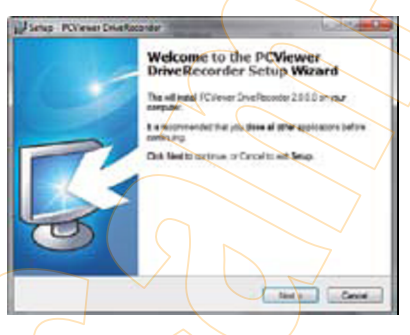

5) A PC Viewer ikonja megjelenik az Asztalon

A PC Viewer szoftver eltávolításához a *Vezérlőpult/Programok hozzáadása és eltávolítása* alatt válassza ki a *PC Viewver Drive Recorder* programot az eltávolításhoz!

## **A PC Viewer program beállításai**

Itt olvashat a PC Viewer program beállításairól. Az SBX-1100 kamera beállításait lásd később.

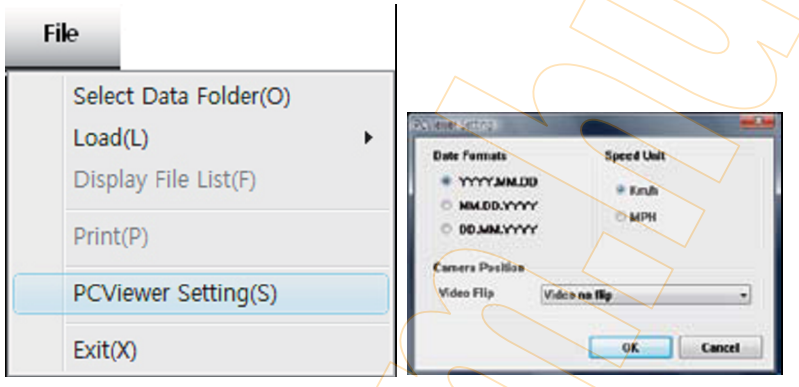

A dátum-formátum, valamint a sebesség mértékegysége automatikusan kerül beállításra a Windows területi beállításai alapján, de ebben a menüpontban ezek módosíthatók.

Beállítható a lejátszott videók forgatása.

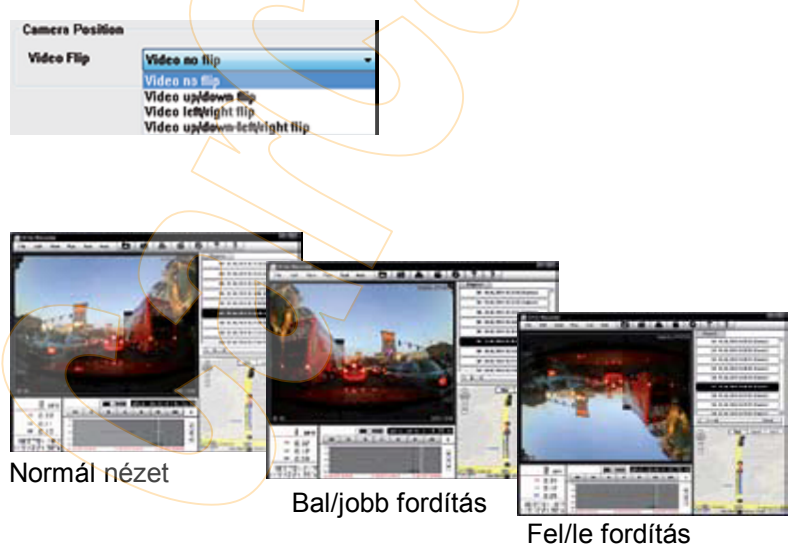

## **SD kártya megnyitása és beolvasása**

- 1. Helyezze a kártyát a PC SD-olvasójába, vagy külső USB-s kártyaolvasóba!
- 2. Indítsa el a PC Viewer programot!
- 3. Válassza a *File* menü *Select data Folder* parancsát, vagy kattintson az *Open* gombra!

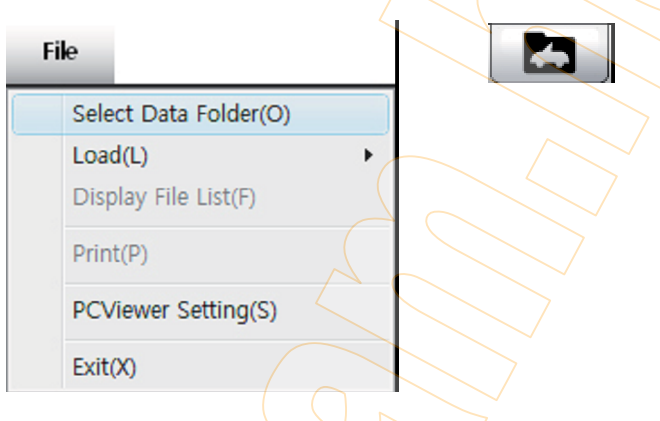

4. A felnyíló ablakban válassza ki az SD-kártyát!

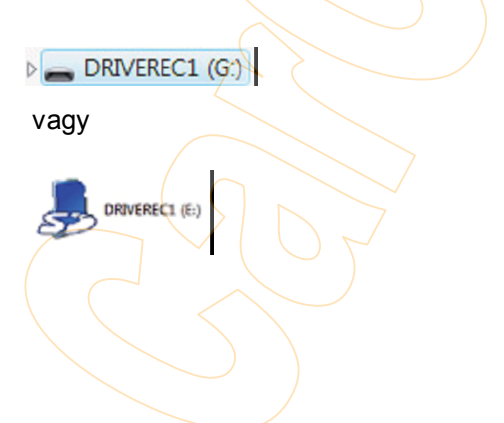

**Megtekinteni kívánt felvételek kiválasztása**

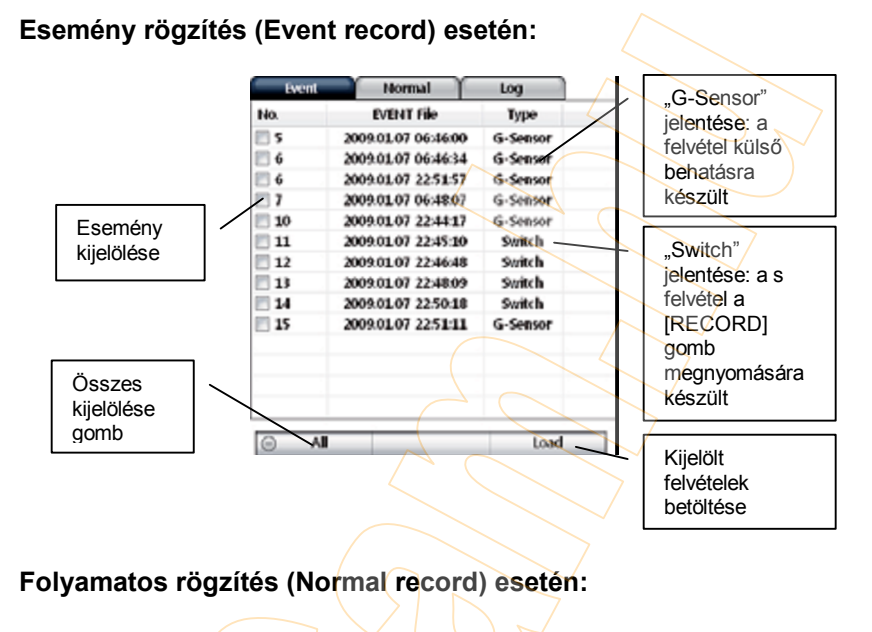

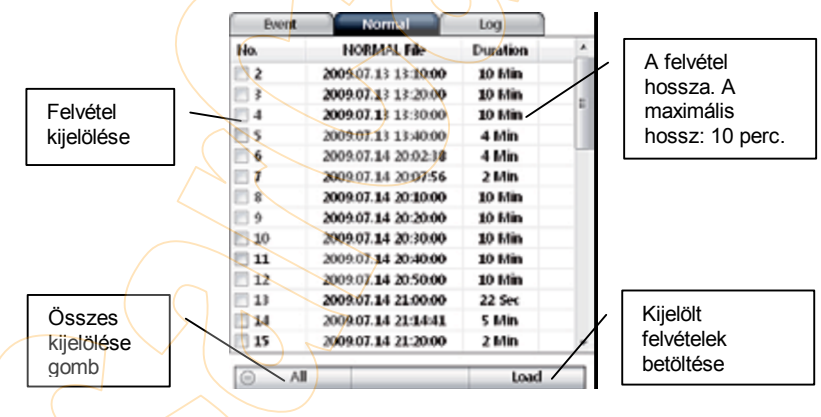

5. jelölje ki a megtekinteni kívánt felvételeket, majd kattintson a *Load (Betöltés)* gombra!

## **Felvételek betöltése**

6. A *Load (Betöltés)* gomb megnyomását követően a felvételek listája átvált *Playlist (lejátszási lista)* nézetre:

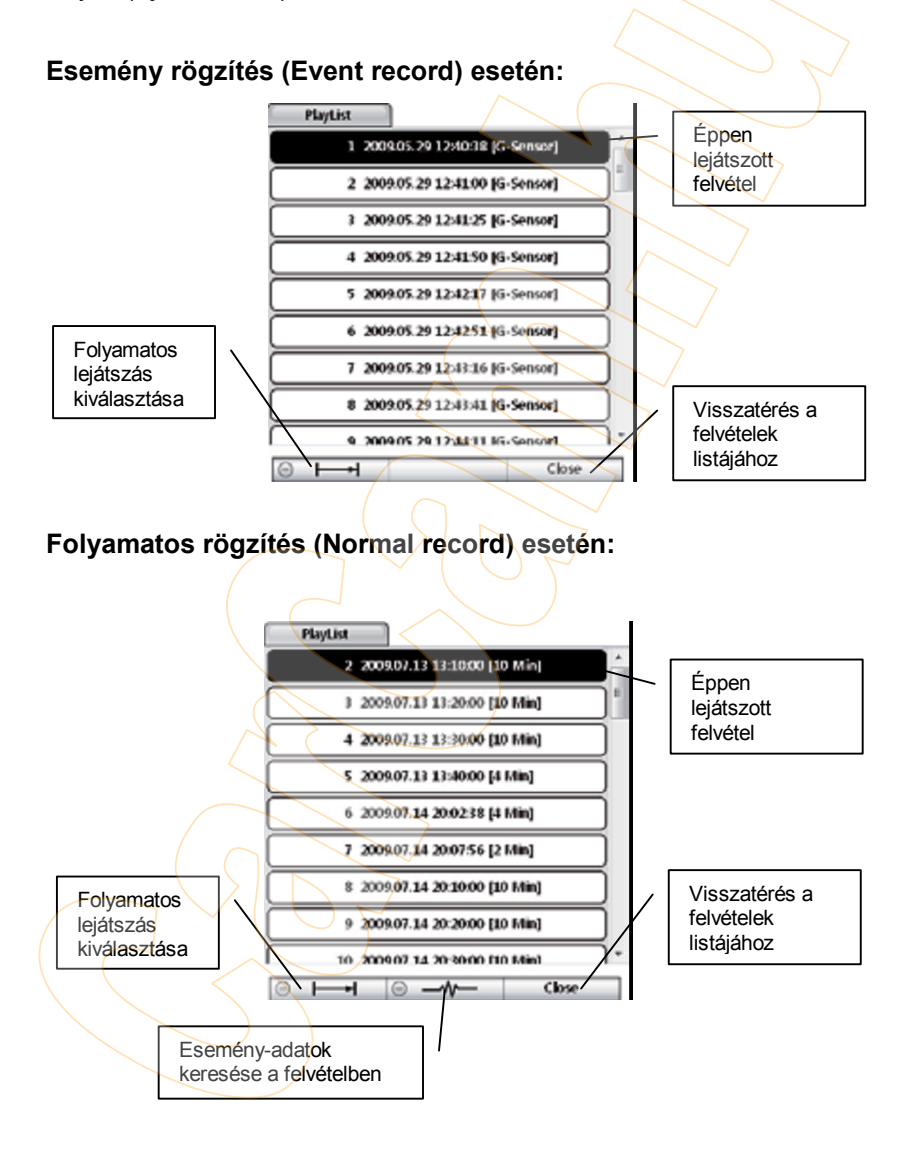

# **Lejátszási képernyő**

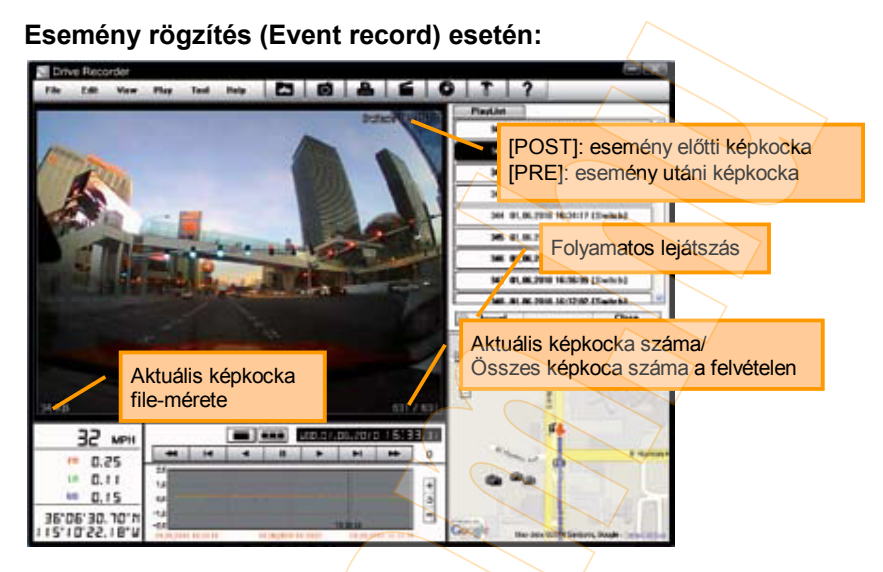

# **Folyamatos rögzítés (Normal record) esetén:**

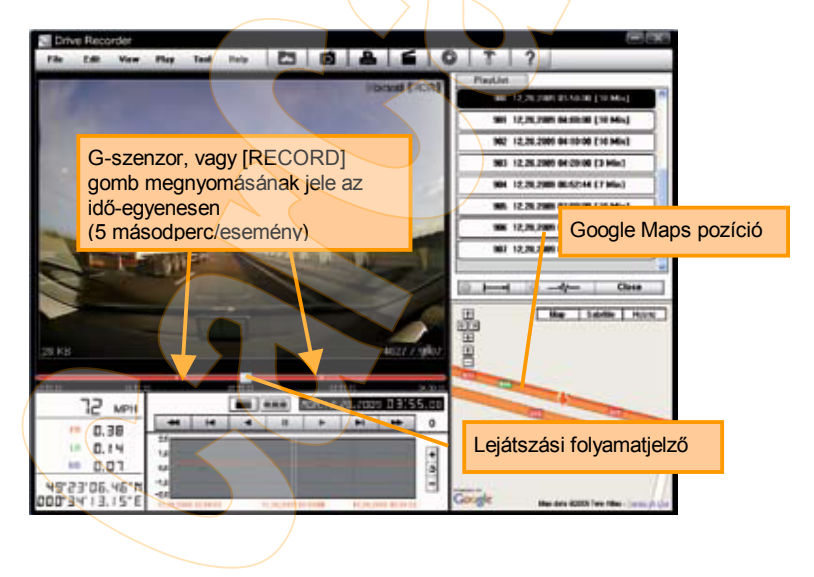

# **Lejátszás**

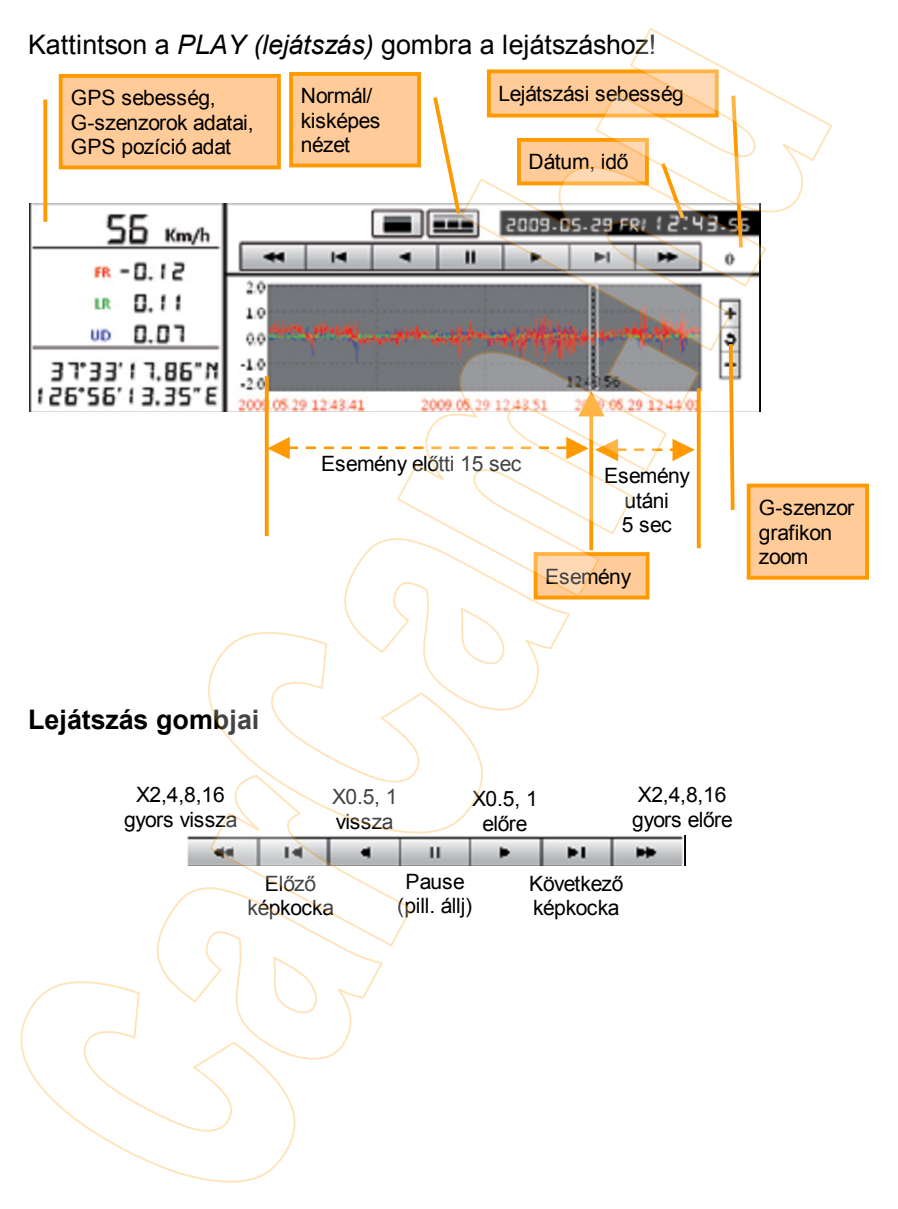

# **Lejátszás**

Gyorsbillentyűk listája:

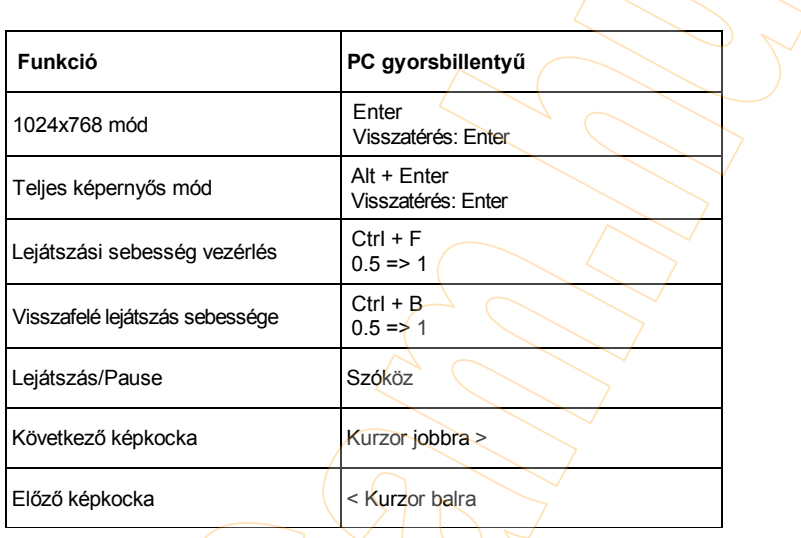

## **Google Map megjelenítés**

A bejárt útvonal a szoftver jobb alsó sarkában, a Google Map térképén látható.

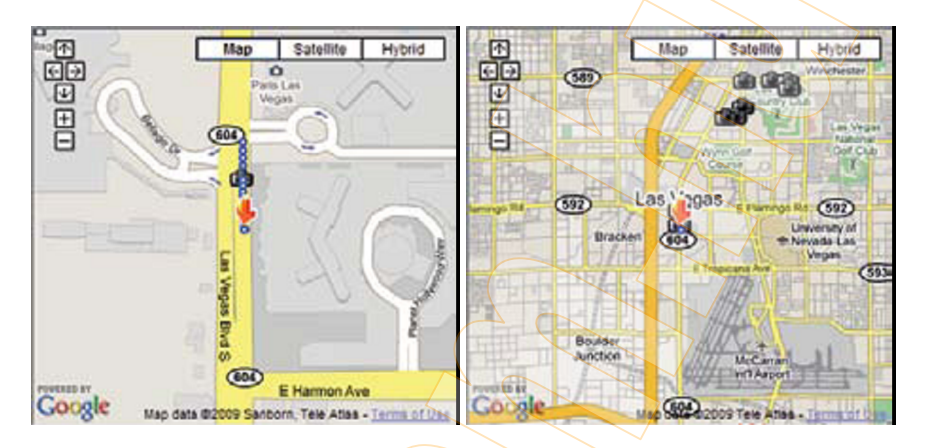

Ahhoz., hogy az útvonal látható legyen, a felvételnek tartalmaznia kell a GPS-adatokat.

A térkép eléréséhez a megtekintéshez használt számítógépnek Internetkapcsolattal kell rendelkeznie.

A pillanatnyi pozíciót a térképen nyíl jelzi. A kék pontok a teljes felvétel alatt bejárt nyomvonalat mutatják.

Kattintson duplán a kék pontok valamelyikére a lejátszási pozíció megváltoztatásához!

A térképen fényképezőgép-ikon mutatja a felvételek készítésének helyét.

Egy időben maximum 100 kamera-ikon jeleníthető meg a térképen.

Folyamatos felvétel lejátszása esetén a térképen nem jelenik meg az útvonal és a kamera-ikon.

### **Kisképes nézet**

7. Kattintson a  $\boxed{\blacksquare \blacksquare \blacksquare}$  gombra a 4x4-es kisképes nézet eléréséhez!

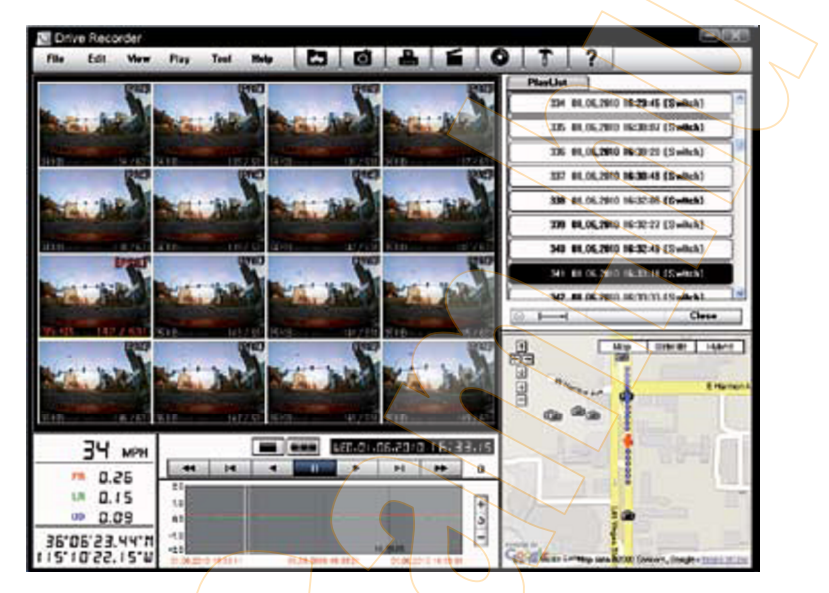

Az egyes kisképekre kattintva módosíthatja a lejátszási pozíciót. Az egér jobb gombjával kattintva visszatérhet a normál nézetre.

8. Kattintson a *Close (bezárás)* gombra a lejátszásból való kilépéshez!

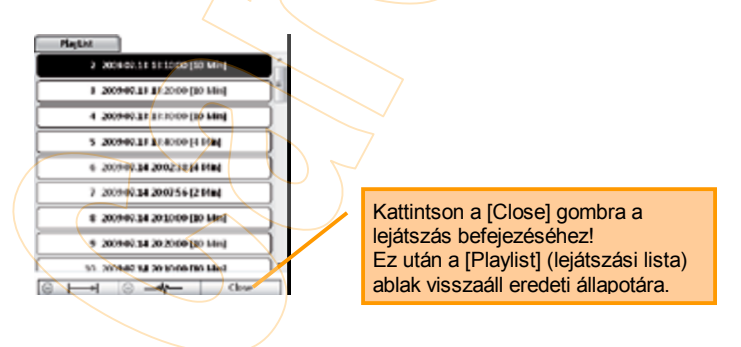

## **JPG kép és AVI video mentése**

9. Állítsa meg a felvételt (*Pause – pillanat állj),* majd kattintson a *Save image (kép mentése)* ikonra! Így az aktuális képkockát hagyományos JPG képként mentheti.

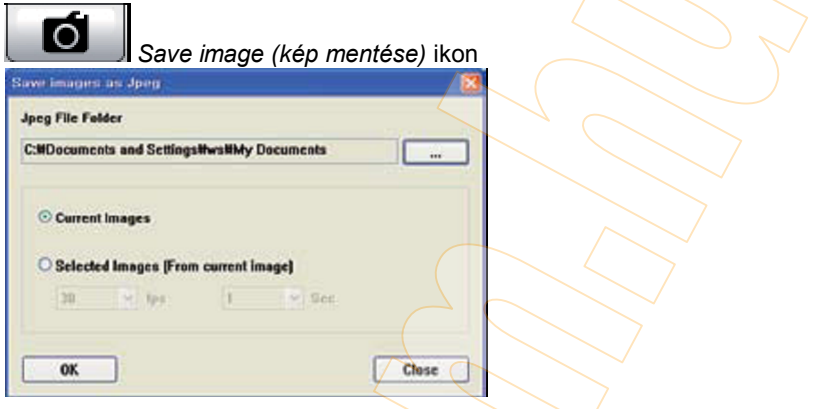

10. Kattintson a *Save AVI (AVI video mentése)* ikonra! Így az éppen aktuális felvételt teljes egészében elmentheti hagyományos AVI videó file formátumban.

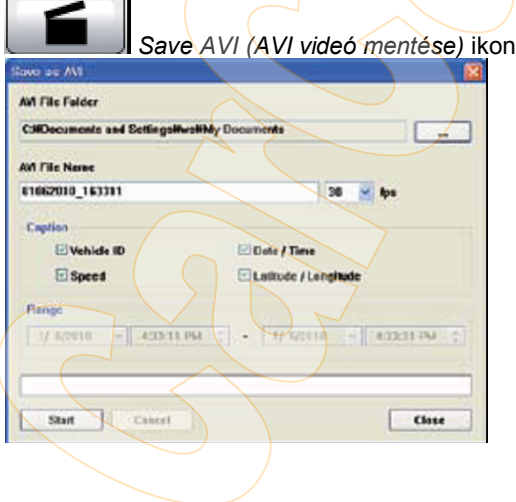

## **Kép nyomtatása**

11. Állítsa meg a felvételt (*Pause – pillanat állj),* majd kattintson a *Print image (kép nyomtatása)* ikonra! Így kinyomtathatja az aktuális képkockát.

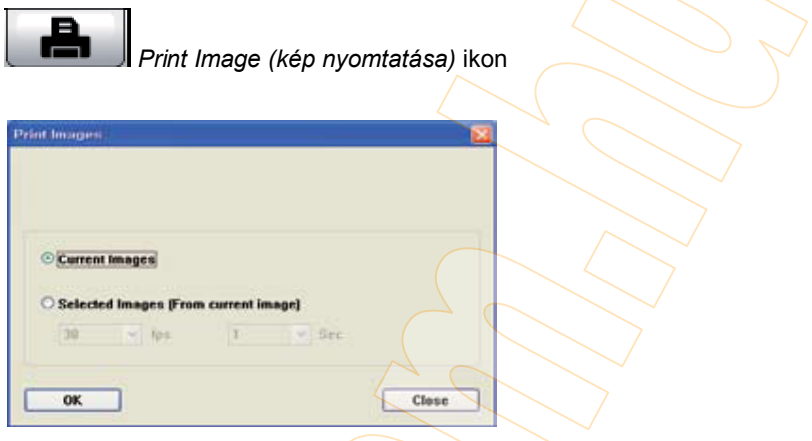

A billentyűzet segítségével adja meg a nyomtatandó kép címét *(Print Title)*, valamint a megjegyzést *(Print Comment)*! A megjegyzés maximális hossza: 7 sor.

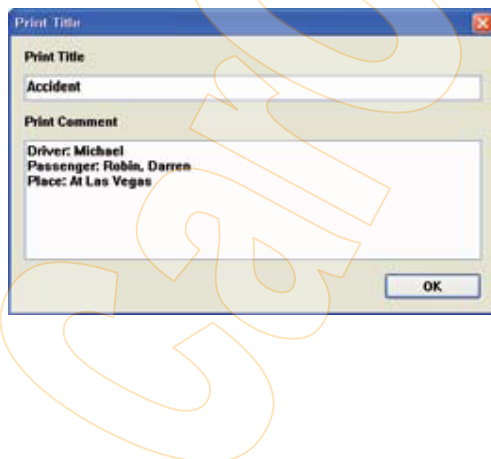

## **Jegyzőkönyv (jelentés) nyomtatása**

12. Kattintson a *Print (nyomtatás)* gombra a *Print preview (nyomtatási előnézet)* ablakban a nyomtatáshoz! Az első oldalon kerül kinyomtatásra a cím *(Print Title)*, a megjegyzés *(Print Comment)*, a G-szenzorok grafikonja, valamint a térkép.

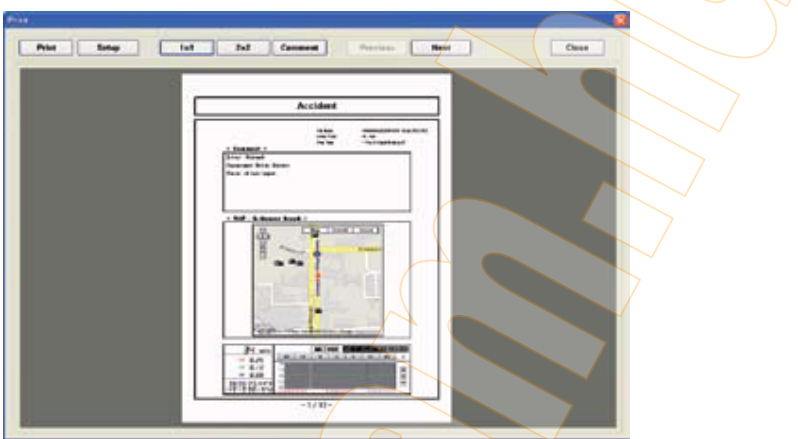

Kattintson a *2x2* gombra, így a következő oldalakon 4-4 pillanatképet és a hozzájuk tartozó adatokat nyomtathat ki.

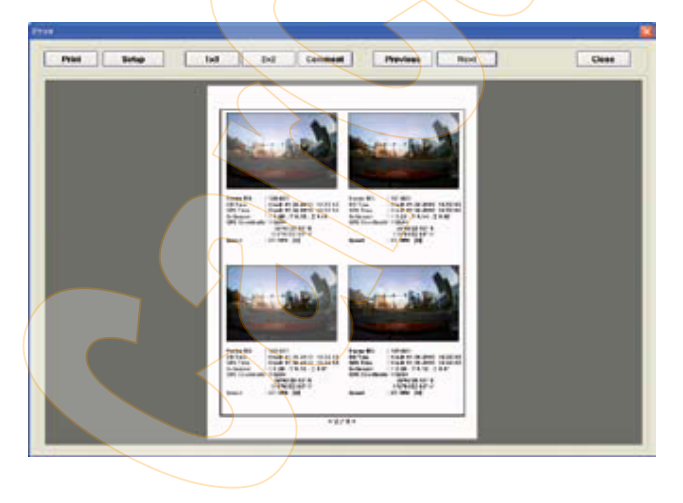

### **Az felvételek és a GPS log file-ok mentése PC-re**

13. Kattintson a *Backup Event/Log files (esemény-felvételek és GPS log mentése)* ikonra! Így a file-okat az SD-kártyáról a PC-re mentheti.

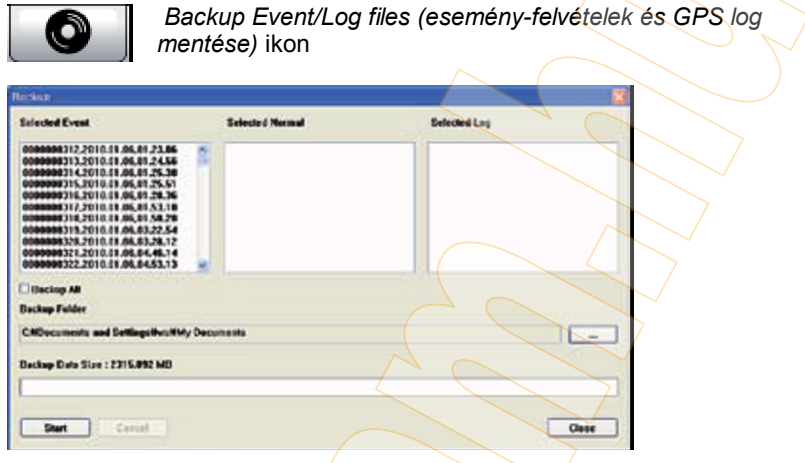

A *Backup Event/Log files (esemény-felvételek és GPS log mentése)* ikonra való kattintás előtt a felvételek listájában jelölje ki a menteni kívánt eseményfelvételeket (*Event data)*, hormál felvételeket *(Normal data)*, valamint logadatokat *(Log data)*! A kiválasztott adatok mentésre kerülnek az SD kártyáról a számítógépre.

Ha az összes adatot szeretné a kártyáról a számítógépre menteni, jelölje ki a *Backup All (összes mentése)* jelölőnégyzetet!

# **A kamera beállításai**

14. Kattintson a *Recorder settings (kamera beállításai)* ikonra!

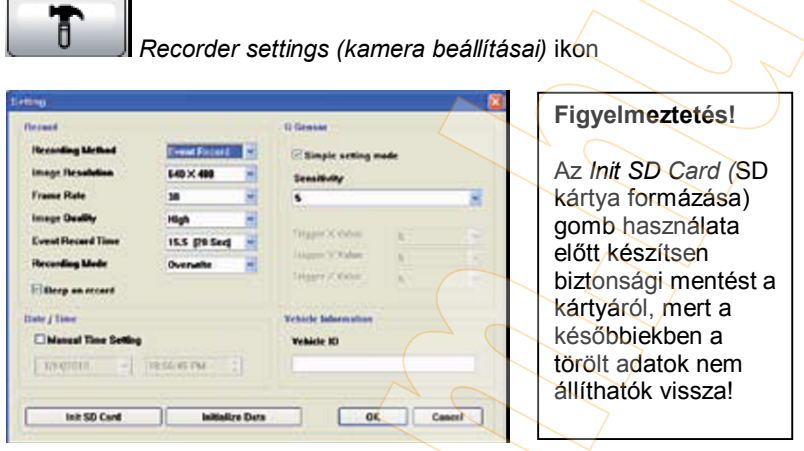

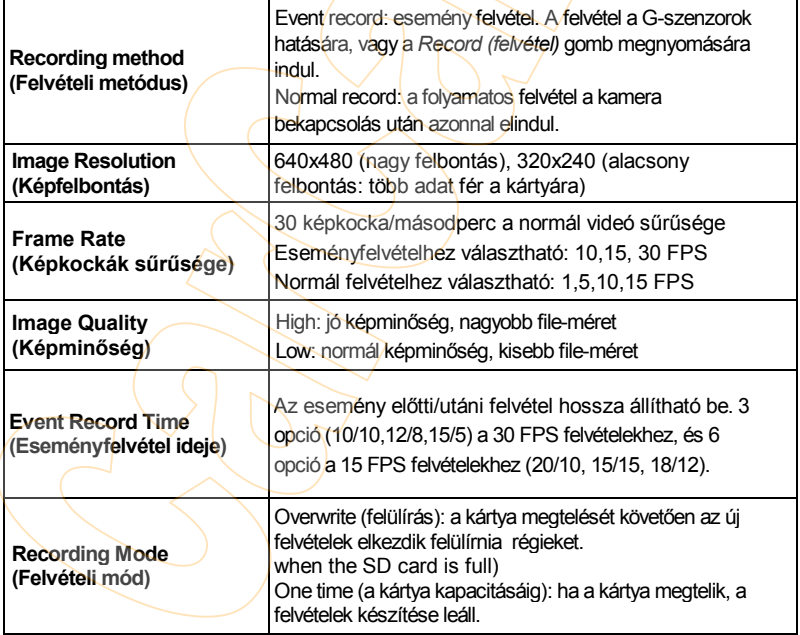

### **A kamera beállításai**

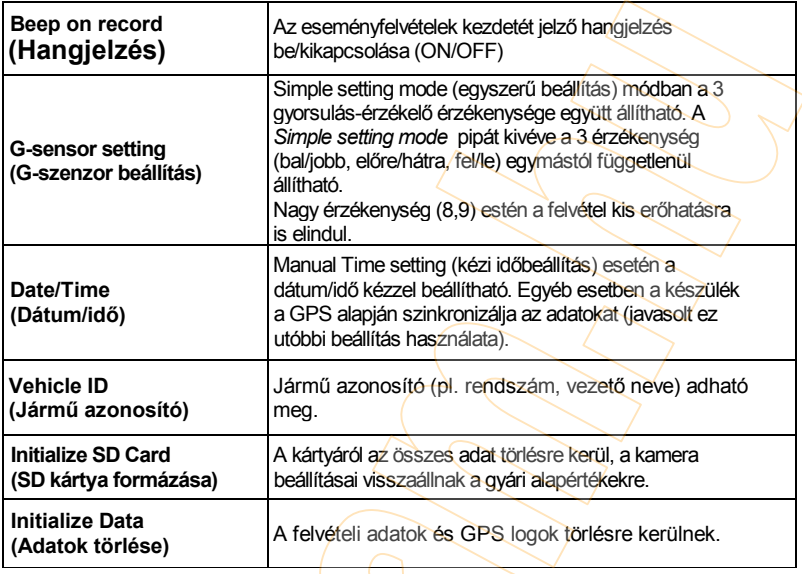

**Figyelmeztetés:** a felvételi beállítások módosítása után az összes felvétel törlésre kerül az SD-kártyáról!

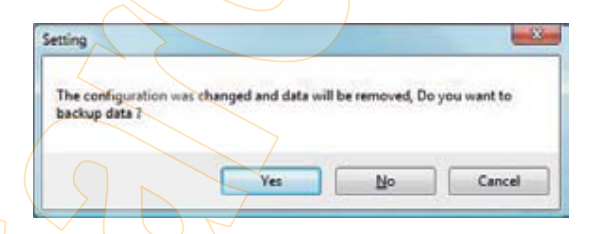

Válassza a *Yes (Igen)* lehetőséget az adatok számítógépre történő mentéséhez! A *No (Nem)* lehetőséget választva az adatok nem kerülnek mentésre. A *Cancel (Mégse)* gombra kattintva visszaléphet az új felvételi beállítások mentése nélkül.

# **Kamera beállításai**

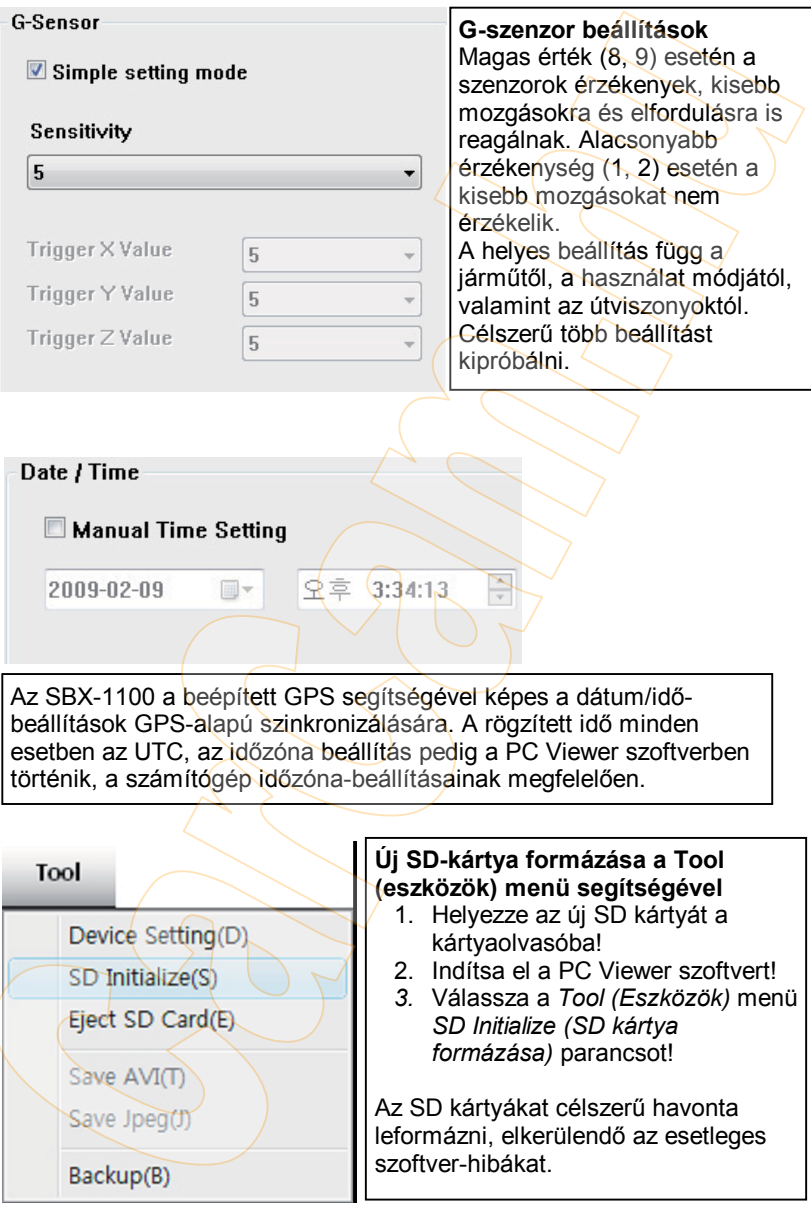

# **Log file lejátszása**

Válassza a *Log (GPS adatok naplója)* ablakot, majd jelölje ki a listából a megtekinteni kívánt file-okat! A *Check All (Összes kijelölése)* gombbal az összes log-file kijelölhető. Kattintson a *Load (Betöltés)* gombra!

A Log-adatok folyamatosan rögzítésre kerülnek akkor is, ha épp nincs esemény-felvétel. A Log maximális mérete 60MB. Az újabb log-adatok felülírják a korábbiakat. A Log-adatok segítségével rendezhetjük a felvételeket, illetve kereshetünk azok között például sebesség, adott étéknél magasabb sebesség, adott G-szenzor érték alapján.

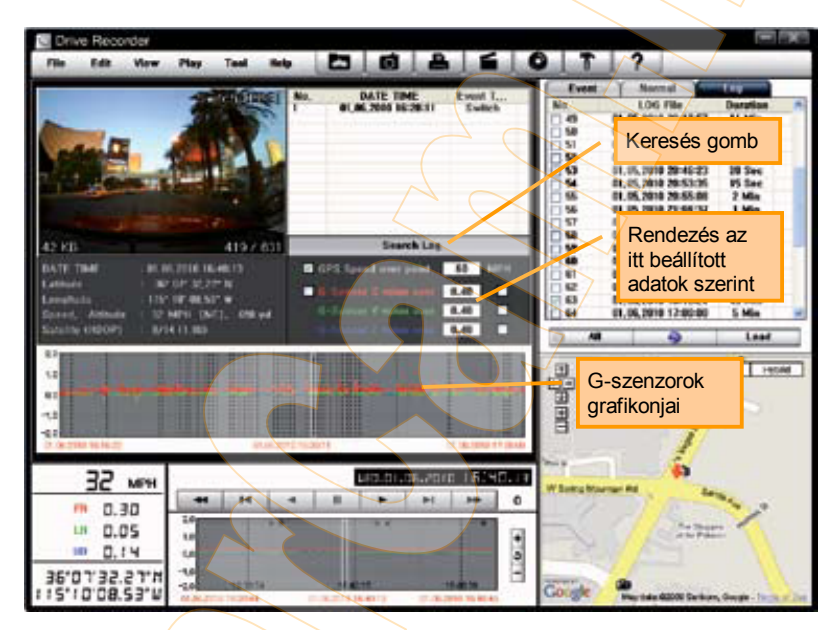

A GPS sebesség, a G-szenzorok X-, Y-, és Z-adatai bejelölhetők a mező jobb oldalán, ezt követően adja meg a kívánt értékeket a rendezéshez!

Ha az adott felvételhez felvett kép is tartozik, azt a listában a *Switch (felvétel gomb megnyomása)*, vagy a *G-Sensor (felvétel G-szenzor hatására)* jelölés muta<del>t</del>ia.

G-szenzor X-érték: előre-hátra mozgás (fékezés, gyorsítás) G-szenzor Y-érték: balra-jobbra mozgás (kanyarok, oldalsó ütközés) G-szenzor Z-érték: fel-le mozgás (úthibák)

# **GPS Log KML konverzió (megtekintés Google Earth-ben)**

A teljes útvonal Google Earth-ben való megtekintéséhez válassza ki az adott log file-t, majd kattintson a *Google Earth* gombra!

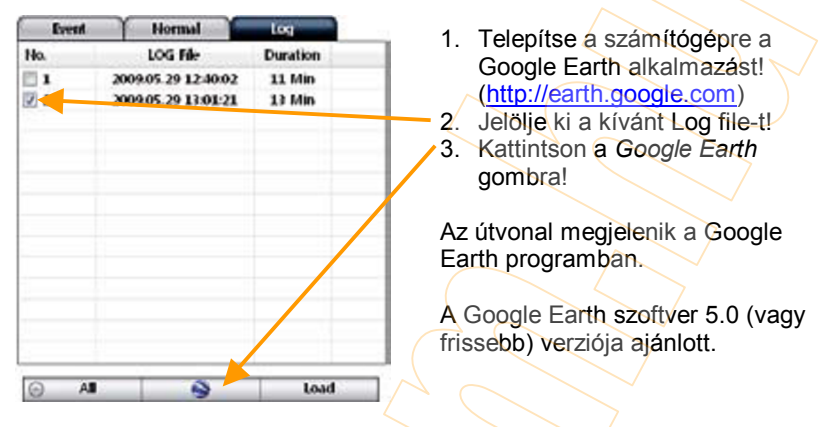

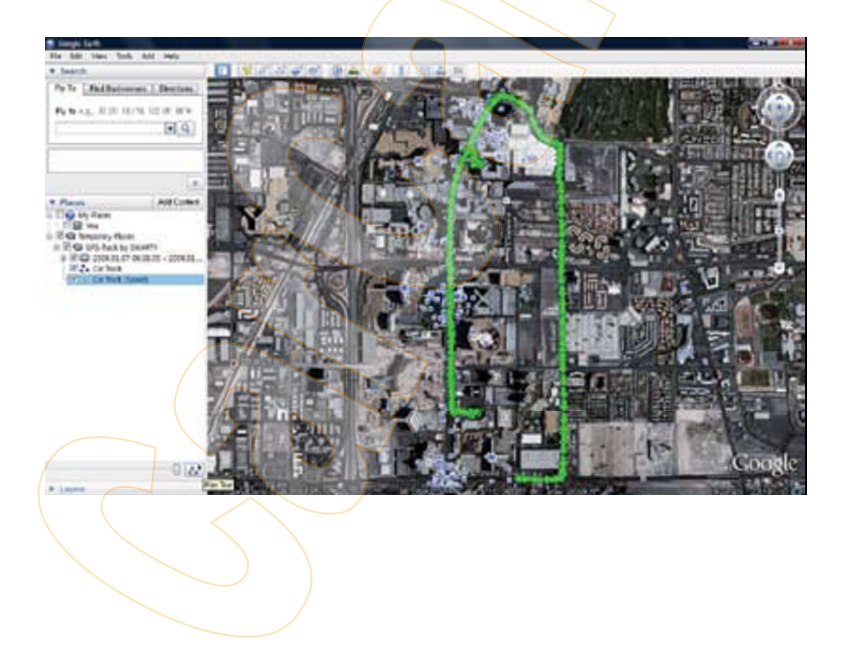

# **Műszaki specifikáció**

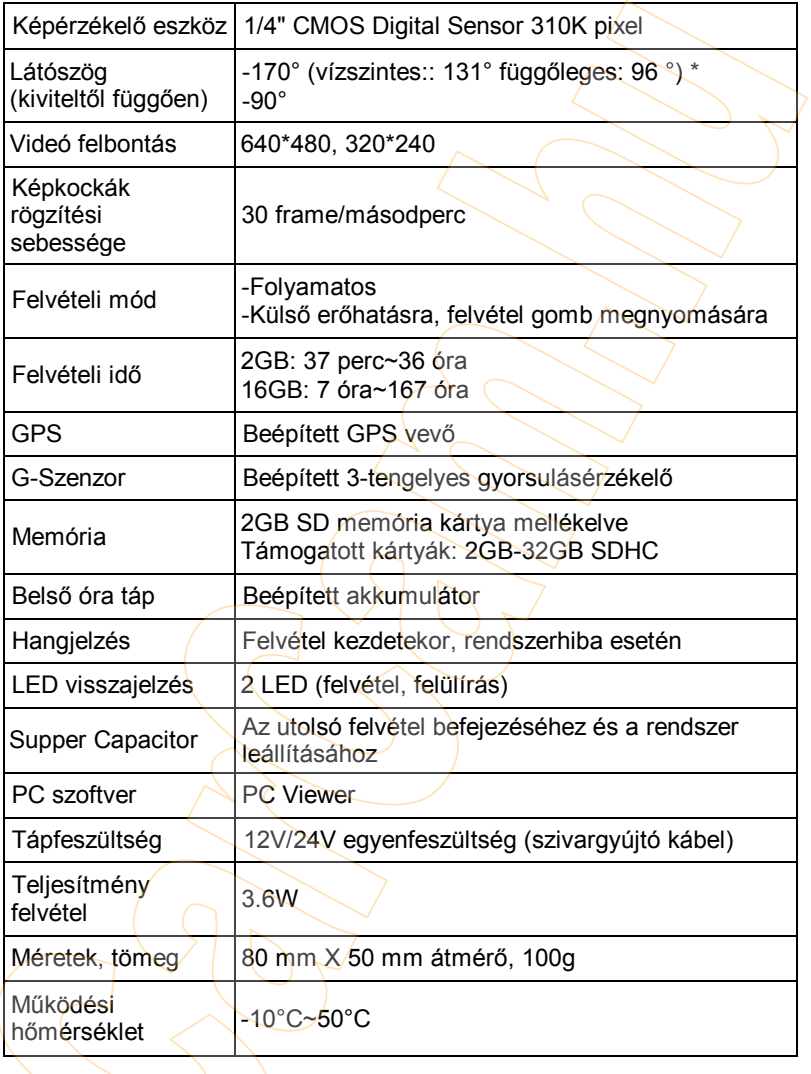

# **A kártyára rögzíthető felvételi idők**

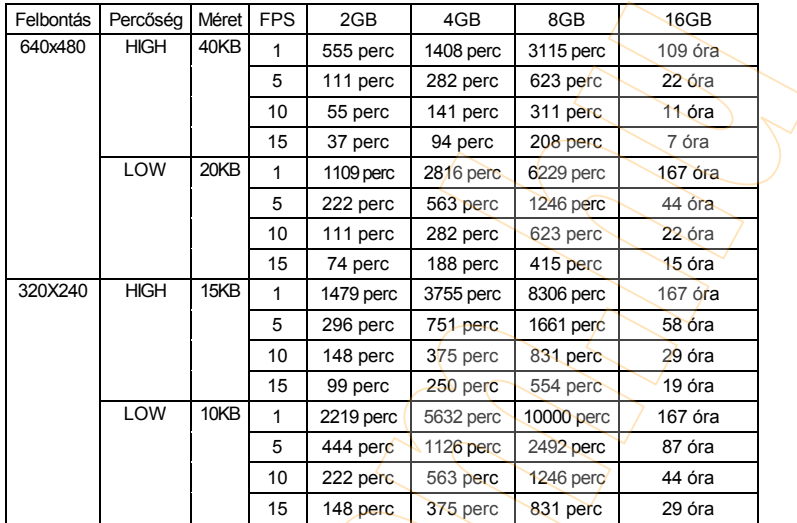

### **Figyelmeztetés: az esemény felvételek száma korlátozott.**

Az összes felvétel száma nem haladhatja meg az 1000-et. Ha a készülék 1000-nél több file-t rögzít, akkor a rendszerindítási idő 1 percnél is hosszabb lehet. Azért a mennyiség 1000db-ra van korlátozva.

Ennek következtében a maximális felvételi idő 167 óra, függetlenül az SD kártya méretétől.

 $(1000$  file  $*$  10 perc = 10.000 perc = 167 óra)

### **Melléklet – szoftverfrissítés**

-Az SBX-1100 készülék belső szoftverének (firmware) frissítése -A PC Viewer szoftver új verziójának telepítése -SD kártya formázása az új szoftverrel

#### **1. Firmware előkészítése**

Hozzon létre egy könyvtárat "program" néven az SD-kártya gyökerében!

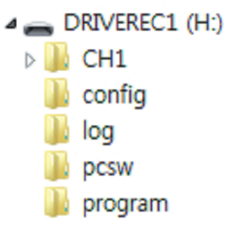

Másolja a "BX1000\_X.X.X.bin" file-t a "program" könyvtárba!

### **2. A firmware frissítése**

Helyezze az előkészített SD-kártyát a készülékbe, majd a tápkábel csatlakoztatásával kapcsolja be azt!

A piros és a kék LED gyorsan villog, amíg a firmware frissítése zajlik. Eközben hangjelzés is hallható. A frissítés hozzávetőleg 2-3 percig tart.

#### **Figyelmeztetés: firmware frissítés közben a készüléket ne kapcsolja ki! A félbemaradt frissítés a készüléket üzemképtelenné teszi, amire garancia nem vonatkozik.**

A frissítést követően a készülék kikapcsol, majd automatikusan újraindul.

Ha a készülék rendben működik, a tápfeszültség megszakítható, a készüléket kikapcsolhatja.

Helyezze a SD-kártyát a PC kártyaolvasójába, majd formázza meg azt az új PC Viewer szoftverrel (lásd következő oldal), miután a készülék helyes működéséről meggyőződött.

### **Melléklet – szoftverfrissítés**

### **3. A PC Viewer szoftver korábbi verziójának eltávolítása**

A Start menü/Vezérlőpult/Programok telepítése és eltávolítása alatti listában keresse meg a PC Viewer alkalmazást, majd kattintson az "Eltávolítás" gombra!

### **4. A PC Viewer szoftver új verziójának telepítése**

Futtassa a setup.exe telepítőt!

#### **Figyelmeztetés: a PC Viewer új veriójának telepítése után inicializálja az SD-kártyát! A szoftver új verziójának telepítője automatikusan felkerül a kártya** *pcsw* **könyvtárába.**

A kártya inicializálása: indítsa ela PC Viewer programot, majd válassza a *Tool -> SD initialize* menüpontot, vagy kattintson az "Initialize SD Card" gombra!